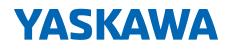

### Drive Wizard® Mobile Get Connected - Quick Reference

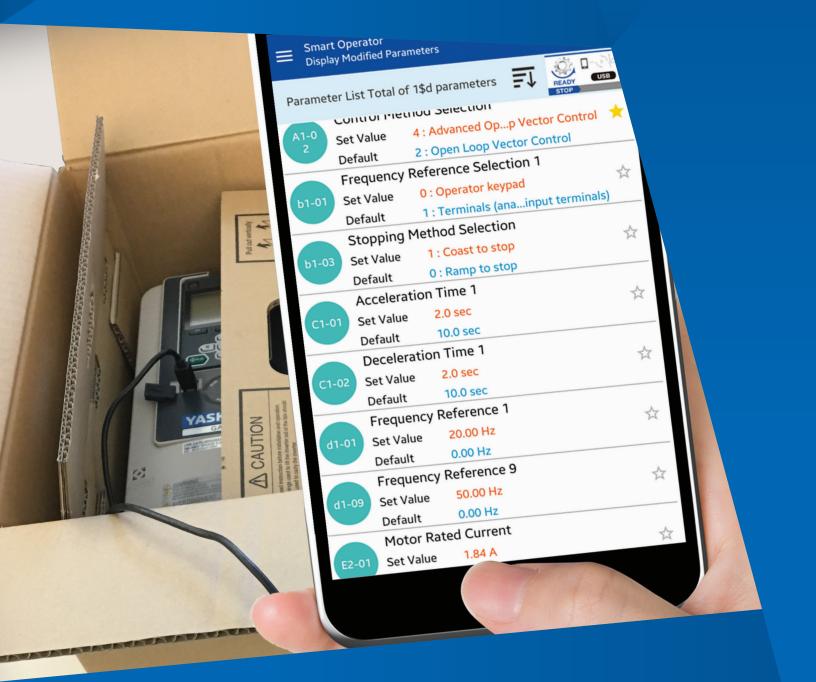

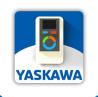

Introducing The NEW GA800 AC Drive & DriveWizard® Mobile App

# Get the app. Get your account. Get connected.

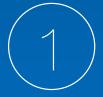

#### GET THE APP.

You will need a GooglePlay or Apple App Store account to download the App. Go to https://www.yaskawa.com/dwm or scan this code to install the new DriveWizard<sup>®</sup> Mobile App.

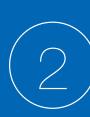

#### GET YOUR ACCOUNT.

Launch the DriveWizard<sup>®</sup> Mobile App and create your personal Yaskawa Drive Cloud<sup>®</sup> account. Select "New Member Registration".

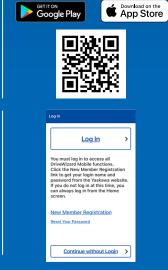

#### GET CONNECTED.

Use these instructions to connect your smartphone or tablet to the GA800 via Bluetooth<sup>1</sup> or USB On-The-Go cable (OTG)<sup>2</sup>.

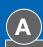

#### USB-OTG, WIRED CONNECTION (ANDROID DEVICES ONLY):

The drive is equipped with a female Type B Mini-USB port on the front cover. Use a USB-OTG (On-The-Go) cable with a matching smartphone connector. Yaskawa USB cables are listed below.

Tip: For wired connections, the smartphone or tablet provides sufficient power to program the drive; no main power is necessary.

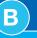

#### FOR BLUETOOTH (WIRELESS):

Use the optional Bluetooth keypad to connect to the GA800 via Bluetooth.

Keypad Catalog Code: JVOP-KPLCC04MBB

| Catalog Code       | Description                                                                                                    |                                                 |
|--------------------|----------------------------------------------------------------------------------------------------|-------------------------------------------------|
| UWR01516- <b>B</b> | USB Cable, USB Mini-B to USB Micro-B. On-The-Go (OTG) compatible, 2-meter length. Connects the DriveWizard <sup>®</sup> Mobile app on Android smart devices to the GA800 AC Drive. | VFD Smat Device                                 |
| UWR01516- <b>C</b> | USB Cable, USB Mini-B to USB Type-C. On-The-Go (OTG) compatible, 2-meter length. Connects the DriveWizard <sup>®</sup> Mobile app on Android smart devices to the GA800 AC Drive.  | VFD Smart Device<br>Concerning<br>Mini-B Type-C |

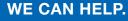

If you have trouble with DriveWizard<sup>®</sup> Mobile, please tell us. Go to https://www.yaskawa.com/dwmfeedback or scan this code to give us feedback.

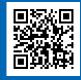

# How to Connect

There are two ways DriveWizard® Mobile connects to the GA800

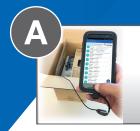

**Wired USB** On-The-Go, a direct USB-to-USB connection.

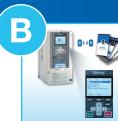

Wireless Bluetooth, using the optional Bluetooth keypad.

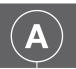

Wired USB On-The-Go\* Connection

#### Connect your USG OTG Cable

Connect your smart device to the GA800 USB port on the GA800 front cover. Launch the DriveWizard® Mobile app.

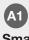

Smart Operator Tap Smart Operator.

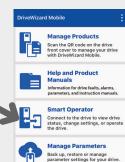

Settings Verify and change DriveWizard Mobile settings

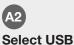

Select USB from the two connection options, then tap Connect.

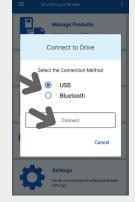

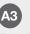

#### Establish Connection

DriveWizard<sup>®</sup> Mobile will establish a connection with the drive.

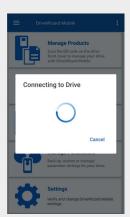

#### A4 Allow USB Access

Allow the app to remember your connection method if you choose. Tap OK.

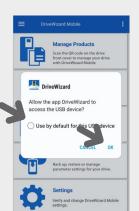

#### Confirm Device

Upon establishing a connection, you must confirm the connection. Tap Yes, to confirm your connection.

| Ξ | DriveWizard Mobile                                  |  |
|---|-----------------------------------------------------|--|
|   | Drive Information                                   |  |
|   | Connect to the Drive?                               |  |
|   | Product Series<br>GA800                             |  |
|   | Drive Model<br>GA80U2004                            |  |
|   | Drive Name<br>GA800_1W188181700000<br>Serial Number |  |
|   | 1W188181700000                                      |  |
| ļ | Software Version<br>102X                            |  |
| Ì | Control Mode<br>2 : Open Loop Vector                |  |
|   | No Yes                                              |  |
|   | Verify and change DriveWizard Mobile                |  |

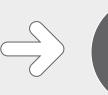

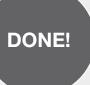

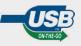

\* USB On-The-Go (USB OTG allows your mobile device to act as the host when connecting to the drive.

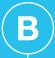

#### Enable Bluetooth on the Bluetooth Keypad

These screens show how to set GA800 parameter A1-12 to enable Bluetooth.

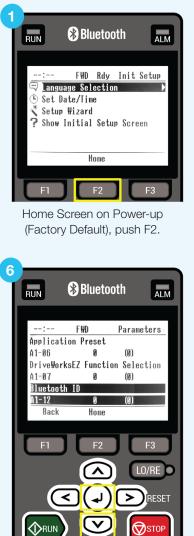

Push Down or Up to select A1-12, then push Enter.

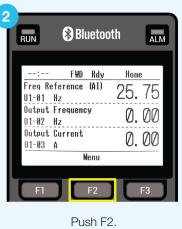

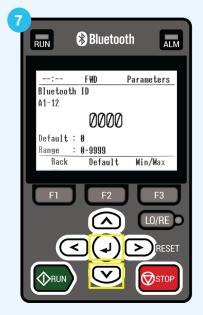

Push the arrow keys to set the Bluetooth ID, then push Enter when done. Set a non-zero value to enable Bluetooth.

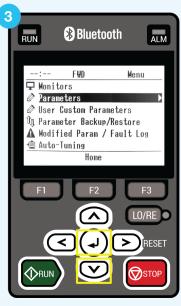

Push Down, then push Enter.

| RUN           | 🛞 Bluet     | ooth      | ALM  |
|---------------|-------------|-----------|------|
| :             | F₩D         | Parame    | ters |
| Applica       | tion Preset |           | 0010 |
| A1-06         | 0           | (0)       |      |
| DriveWo       | rksEZ Funct | ion Selec | tion |
| A1-07         | 0           | (0)       |      |
| Bluetoo       | th ID       |           |      |
| <u> 41-12</u> | 1235        | (0)       |      |
| Back          | Home        |           |      |
|               |             |           |      |
| F1            | F2          |           | F3   |

Push F2 to return to the HOME screen. **IMPORTANT!** An A1-12 setting of "0000" disables Bluetooth.

#### Connect DriveWizard® Mobile to the Drive

Use Drive Wizard® Mobile and the optional Bluetooth Keypad with your smartphone or tablet to connect with the Yaskawa GA800 AC drive.

|                                               | DriveWizar | d Mobile                                                                                                    |  |
|-----------------------------------------------|------------|----------------------------------------------------------------------------------------------------|--|
| 10<br>Smart Operator                          | P          | Manage Products<br>Scan the QR code on the drive<br>front cover to manage your drive<br>with DriveWizard Mobile. |  |
| Launch the<br>DriveWizard <sup>®</sup> Mobile |            | Help and Product<br>Manuals<br>Information for drive faults, alarms,<br>parameters, and instruction manuals.     |  |
| app, Tap Smart Operator.                      | 2-5        | Smart Operator<br>Connect to the drive to view drive<br>status, change settings, or opera<br>the drive.          |  |
|                                               |            | Manage Parameters<br>Back up, restore or manage<br>parameter settings for your drive                             |  |
|                                               |            | Settings                                                                                                    |  |

Verify and change DriveWizard Mobile settings.

from the two connection options, then tap Connect. Note: This step is

not displayed or required for iOS devices.

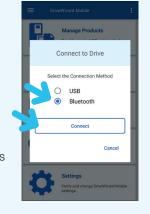

### 12

#### **Select Drive** Choose a drive from

the list that matches your drive serial number.

Tip: You can press F2 [Device Name]

on the keypad to get the drive serial/Device Name.

| ۵<br>GA800_1W188181700000<br>00:20:85:04:18:1D<br>No Name<br>32:0F:CF:06:27:E4<br>No Name<br>No Name<br>(۲)<br>No Name<br>(۲)<br>No Name<br>(۲) | ← Bluetooth<br>Bluetooth Setting |       |
|----------------------------------------------------------------------------------------------------|----------------------------------|-------|
| ۵۵.20:85:04:18:1D ۲۷<br>No Name (۲۷)<br>32:0F:CF:D6:27:E4 ۲۰<br>No Name (۲۷)<br>39:CB:14:26:33:ED ۲۰<br>No Name (۲۹)                            | ٢                                |       |
| No Name (γ)   32:0F:CF:D6:27:E4 (γ)   No Name (γ)   39:CB:14:26:33:ED ((γ)   No Name ((γ)                                                       | GA800_1W188181700000             | ((•)) |
| 32:0F:/CF:D6:27:E4 (۴۹)   No Name (۴۹)   39:CB:14:26:33:ED (۴۹)   No Name (۴۹)                                                                  | 00:20:B5:04:18:1D                |       |
| 32:0F:CF:D6:27:E4 ۱   No Name ((٩))   39:CB:14:26:33:ED ((٩))   No Name ((٩))                                                                   | No Name                          | ((⊕)) |
| 39:CB:14:26:33:ED<br>No Name                                                                                                    | 32:0F:CF:D6:27:E4                | «I»   |
| 39:CB:14:26:33:ED No Name ((p))                                                                                                    | No Name                          | ((⊕)) |
| ((*))                                                                                                    | 39:CB:14:26:33:ED                |       |
|                                                                                                    | No Name                          | ((⊕)) |
| 11.10.94.39.14.94                                                                                                    | 1F:16:94:39:14:94                |       |
|                                                                                                    |                                  |       |
|                                                                                                    |                                  |       |
|                                                                                                    |                                  |       |

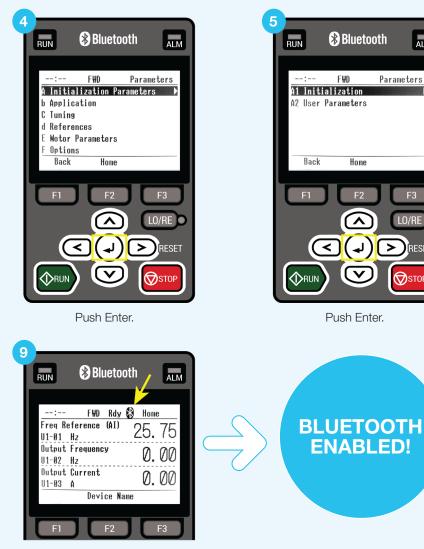

WAIT 60 seconds or unplug and reconnect the keypad to immediately broadcast Bluetooth. The Bluetooth icon indicates Bluetooth is ON.

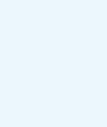

ALM

Parameters

LO/RE

>)RESET

STOR

Home

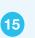

#### **Bluetooth ID**

A Bluetooth ID is required to complete the connection process. Enter the Bluetooth ID from Step 7, then tap OK.

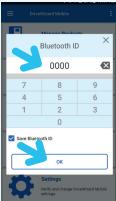

13 **Establish** Connection **DriveWizard®** Mobile will connect to the drive via

Bluetooth.

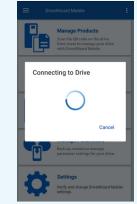

#### 14 **Confirm Drive**

Tap Yes to confirm the Bluetooth connection.

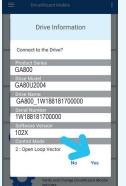

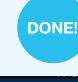

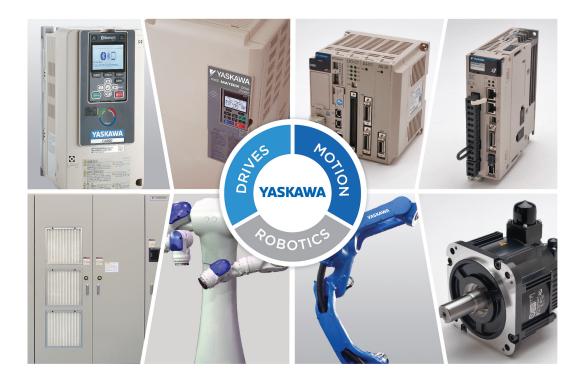

Yaskawa is the leading global manufacturer of low and medium voltage variable frequency drives, servo systems, machine controllers and industrial robots. Our standard products, as well as tailor-made solutions, are well known and have a high reputation for outstanding quality and reliability.

Yaskawa America, Inc. Drives & Motion Division yaskawa.com

1-800-YASKAWA Email: info@yaskawa.com Document: QRG.DWM.01 Published: 2019-04 © 2019 Yaskawa America, Inc.

YASKAWA